## How to connect to your CEAS files (Y:\ drive)

## **Instructions for students using Windows 7 & 10:**

1. Connect to the UC network

A. **Off Campus** - If you are **not** connected to the UC network and you are **off** campus, go to this web site: https://www.uc.edu/about/ucit/services/connectivity-fac-staff.html, section Off Campus Internet, for instructions to connect to UC's secure VPN (Virtual Private Network).

[If you have problems connecting to the UC SSL VPN, please call the **UCIT Help Desk** at **556-4357**.]

B. **On Campus** – If you are not connected to the UC network and you are **on** campus, connect through "UC\_Secure". Click https://www.uc.edu/about/ucit/services/connectivity-fac-staff.html, section On Campus Internet, for instructions.

- 2. Click Windows "Start" button
- 3. Select "**Computer**".
- 4. Click on "**Map network drive**" (see yellow highlight below):

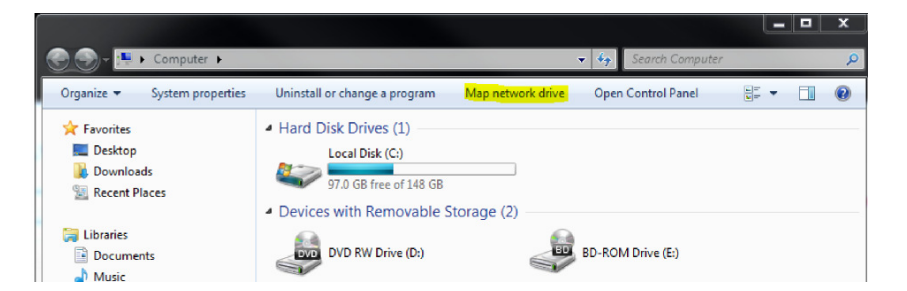

5. The "Map Network Drive" dialog box will appear, as shown below:

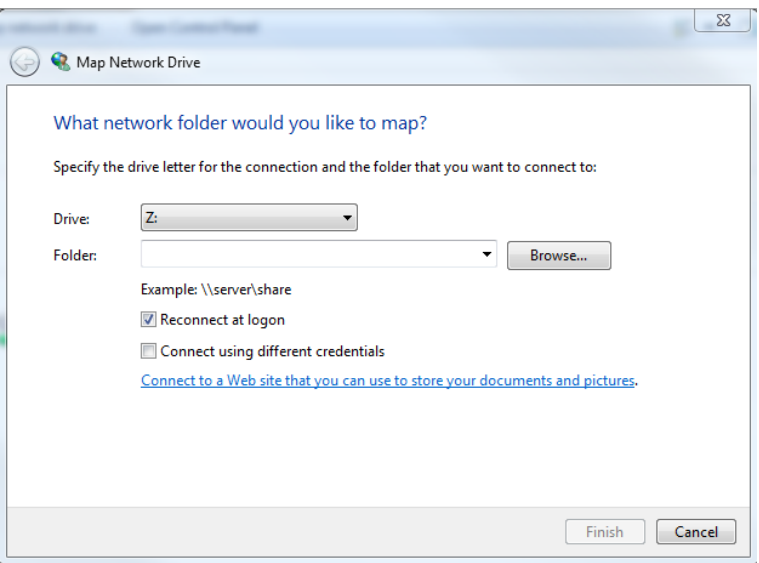

- 6. For "**Drive:**", choose a drive letter (or leave it at Z:) using the drop-down arrow to the right.
- 7. For "**Folder:**", type the path specified below, replacing the **[6+2username]** with **your** "6+2" username (Ex: nugenttw).
	- a. Type the path shown below:

\\clusterfsnew.ceas1.uc.edu\students\**[6+2 username]**

Ex. \\clusterfsnew.ceas1.uc.edu\students\nugenttw

8. Make sure the check boxes for "**Connect using different credentials**" and "**Reconnect at logon**" are checked.

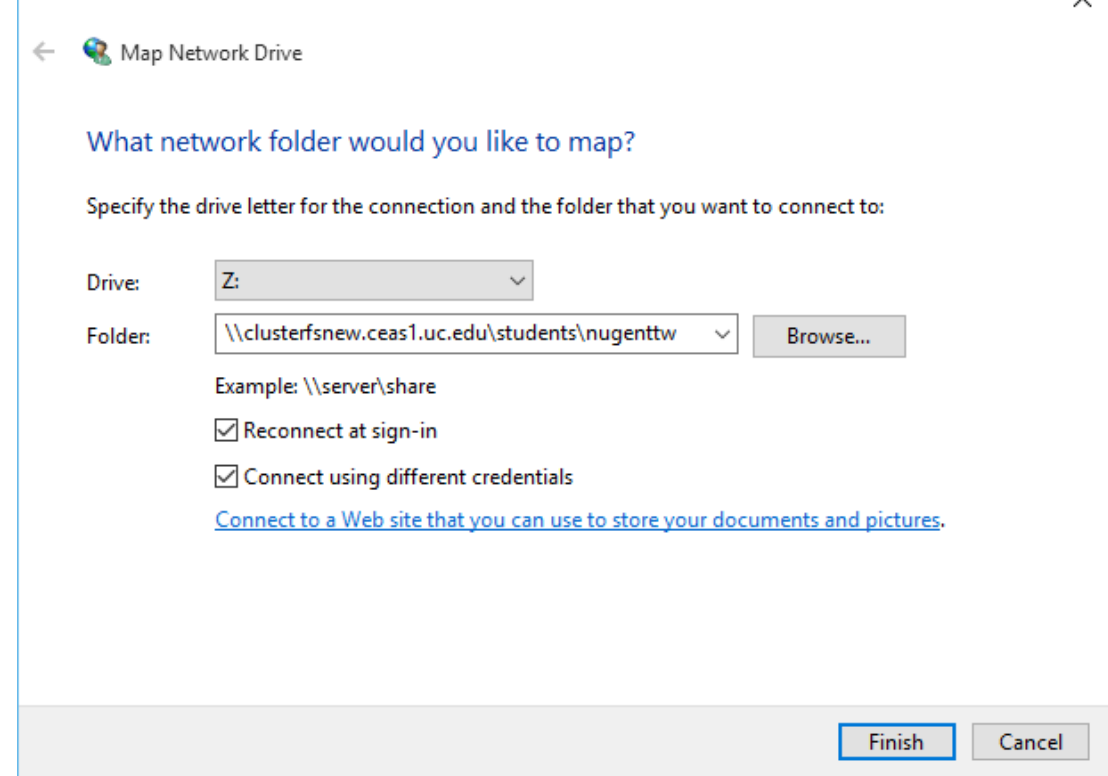

 $\checkmark$ 

- 9. Click "**Finish**".
- 10. The "Windows Security" dialog box will appear, as shown below:

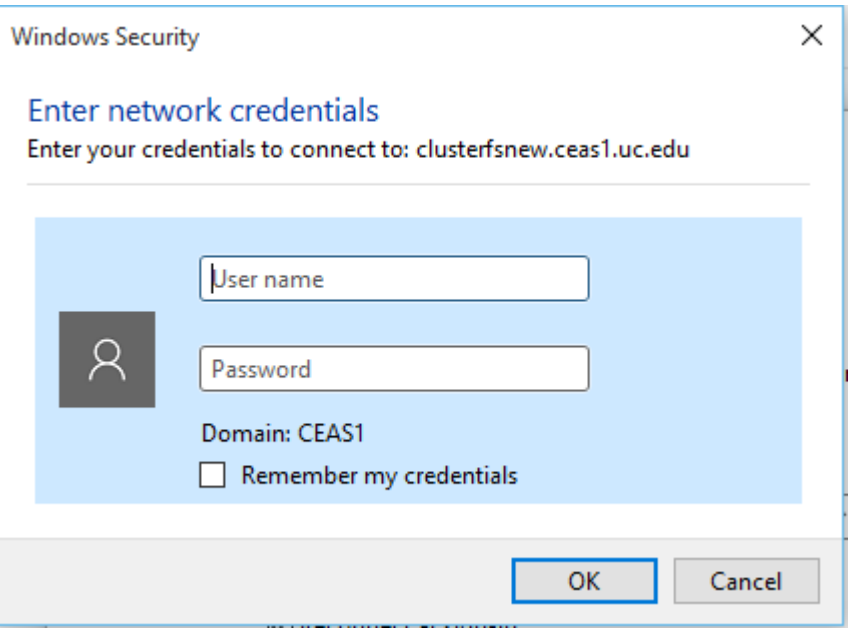

11. Type **ceas1\[6+2username]**. Again, replace the **[6+2username]** with **your** "6+2" username. Ex. "nugenttw"

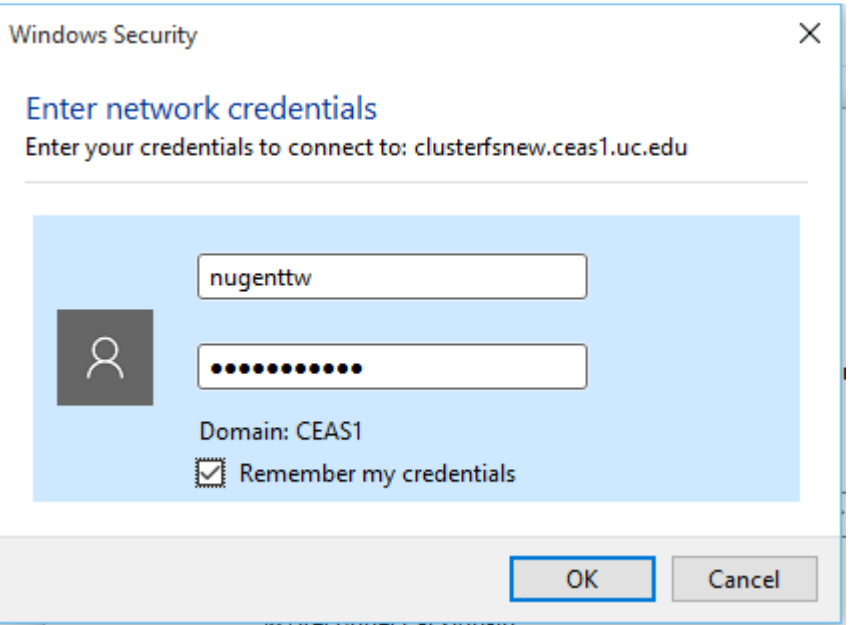

- 11. Type your UC Central Login Service (CLS) password in the next box.
- 12. Click "**OK**".
- 13. After a few seconds, the network drive will be mapped.